## МИНИСТЕРСТВО НАУКИ И ВЫСШЕГО ОБРАЗОВАНИЯ РОССИЙСКОЙ ФЕДЕРАЦИИ

ФГБОУ ВО «Уральский государственный экономический университет»

В.П. Часовских

## **Разработка и поддержка кроссплатформенных приложений**

02.03.03 - Математическое обеспечение и администрирование информационных систем, направленность (профиль) - разработка и администрирование информационных систем

## **Лабораторная работа 4 применение стилей к сетке Bootstrap**

Екатеринбург 2023

## **Применение стилей Bootstrap**

Рассмотрим улучшение компоновки и использование компонентов Bootstrap.

Сетка, изученная в предыдущей работы, лишь в общих чертах демонстрирует потенциал и возможности Bootstrap. Разработки будем вести в первую очередь для мобильных устройств, но скриншоты будут сделаны для больших экранов из-за их лучшей наглядности.

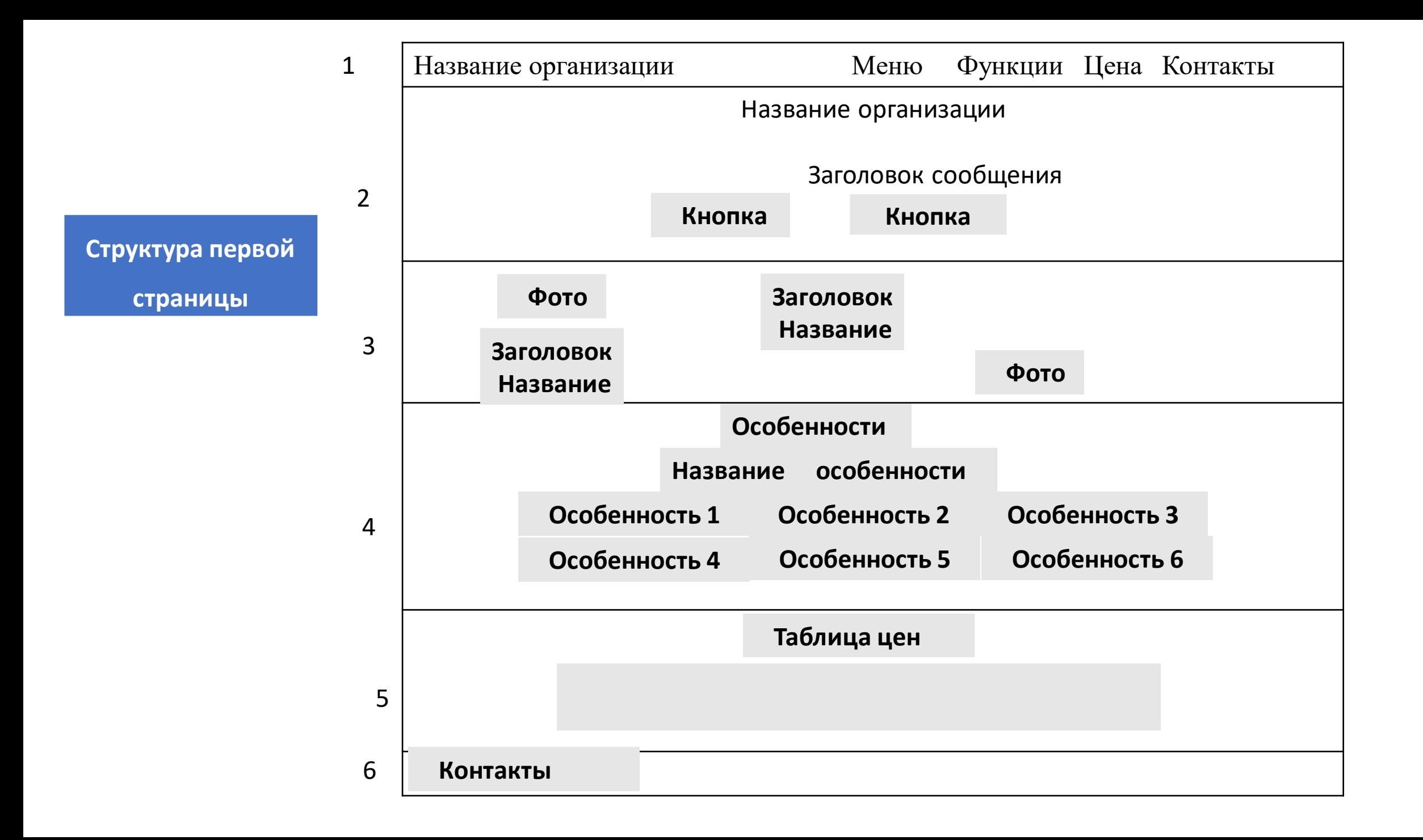

Как видно сетка макета разделена на шесть частей.

Для описания каждой части будет выделен отдельный раздел.

Раздел 1 – Заголовок.

Итак, начнем с заголовка. Следующий код, определяющий сетку, необходимо поместить сразу за открывающим тегом <br/>body>:

<header> <div class="container">  $\langle$ !-- строка 1 --> <div class="row"> <a class="brand pull-left" href="#">Название организации</a> <ul class="list-inline list-unstyled pull-right"> <li><a href="#about">Меню</a></li> <li><a href="#features">Features</a></li> <li><a href="#pricing">Pricing</a></li> <li><a href="#contact">Contact</a></li>  $\langle$ /ul $\rangle$  $\langle$  div>  $\langle$  div> </header>

Как видите, тег <header> обертывает блок .container, делая его похожим на раздел. Просто обратите внимание, что для расположения названия компании слева и списка справа к ним были добавлены классы .pull-left и .pull-right, соответственно. В терминологии Bootstrap они называются вспомогательными стилями.

А теперь, внесем изменения в CSS-код, чтобы изменить стиль заголовка. Не забудьте импортировать пользовательский CSS-файл в теге <head>:

<link rel="stylesheet" href="css/base.css">

В этой части мы изменим цвет фона и откорректируем выравнивание для улучшения размещения ссылки и элементов списка, настроив и переопределив некоторые стили Bootstrap:

```
header {
background-color: #F8F8F8;
    }
header ul { margin: 0;
    }
    header a, header li {
padding: 1.4rem 0;
color: #777; font-weight: bold;
    }
```
*Раздел 2* сетки мы будем называть *представительным* заголовком. В этом разделе находится название компании, напечатанное крупным шрифтом, а также подзаголовок и несколько кнопок.  $\leq$  section id="intro-header">

```
<div class="container">
  <!-- строка 2 -->
  \langlediv class="row">
   <div class="wrap-headline">
    <h1 class="text-center">Company name</h1>
    <h2 class="text-center">Tagline message</h2> <hr>
    \langleul class="list-inline list-unstyled text-center"> \langleli>
       <a class="btn btn-default btn-lg" href="#" role="button">Sign
in < /a >\langle/li>\langle] i><a class="btn btn-primary btn-lg" href="#" role="button">Sign
up</a></li>
    \langle/ul>\langlediv>\langlediv>\langle div>
     </section>
```
Мы завернули весь контейнер в тег section. Здесь нет никаких секретов: для названия организации использован тег <h1>, для подзаголовка тег <h2>. Кнопки помещены в отцентрированный список, подобный использованному в заголовке, которому присвоен вспомогательный класс .text-center, а кнопки настроены так же, как это делалось выше.

Определим в качестве фона раздела #intro-header большое изображение. Воспользуемся для этого CSS-файлом, добавив в него следующий код:

```
section#intro-header {
background-image: url(../imgs/landscape.jpg); background-size: cover;
    }
```
Правило background-size: cover требует растянуть изображение на всю ширину, хотя в настоящий момент размер раздела слишком мал для этого. Чтобы избежать искажений, применим хитрый прием и увеличим размеры раздела с помощью .wrap-headline:

```
ection#intro-header .wrap-headline { position: relative; padding-top: 20%;
```

```
padding-bottom: 20%; }
```
Как вы могли заметить, были определены отступы в 20% сверху и снизу относительно текущей позиции. При этом высота раздела станет адаптивной для любой области просмотра.

Теперь добавим еще несколько CSS-правил для форматирования:

```
Фото выберете сами, что-либо из природы Урала и т.л. 
 section#intro-header { background-image: 
url(../imgs/landscape.jpg); background-size: cover;
    }
section#intro-header .wrap-headline { position: relative;
padding-top: 20%;
padding-bottom: 20%;
}
section#intro-header h1, section#intro-header h2 { color: #FFF;
}
section#intro-header h2 { font-size: 1.5rem;
    }
    section#intro-header hr {
width: 10%;
}
section#intro-header .btn-default { background-color: rgba(255, 
 255, 255, 0.5); border: none;
    }
```
Раздел описания 3

Как и для прочих разделов, создадим для раздела *описания* обертывающий контейнер и в нем - две одинаковых по высоте строки, в каждой из которых будут выводиться изображение и текст в разном порядке (можно выбрать смартфон и ноотбук:

```
\leq section id="about">
<div class="container">
 \langle!-- строка 3 -->
 <div class="row">
  \langlediv class="col-sm-6">
                                       <img src="imgs/mock_ipad.jpg" class="img-responsive">
  \langlediv>\langlediv class="col-sm-6">
    <h3>ХХХХХХХХХХХХХХ</h3>
    < pРРРРРРРР...
    </p>
  \langlediv>\langlediv>\langlehr>
```

```
<!-- строка 4 -->
     <div class="row">
      <div class="col-sm-6">
       <h3>ХХХХХХХХХХХХХХХХХХХХ</h3>
       < p >РРРРРРРРРРРРРРРРРРРР...
       \langle/p>
      \langle div>
      <div class="col-sm-6">
       <img src="imgs/mock_nexus.jpg" class="img-responsive"> </div>
     \langle div>
    \langle div>
        \langle/section>
 Этот раздел состоит из двух строк, по два столбца в каждой. Так как
столбцы делят строку пополам, им присвоен класс .col-sm-6.
```
Изображениям присвоен класс .img-responsive, обеспечивающий пропорциональность их размеров размерам области просмотра, а в столбце рядом с изображением разместили некоторый текст.

Добавим несколько CSS-правил для создания полей между содержимым и верхней частью страницы:

```
section#about img {
margin-top: 6.5rem;
margin-bottom: 5rem;
    }
section#about h3 { margin-top: 10rem;
    }
```
Раздел *свойств* состоит из двух строк по три столбца, хотя создается только один элемент .row и используется метод переноса столбцов.

Метод переноса столбцов заключается в использовании более 12 частей для столбцов в одной строке. Не поместившиеся столбцы переносятся в строку ниже, благодаря чему создается тот же эффект, что дают два элемента .row:

 $\leq$ section id="features">

 $\langle$ div class="container">

 $\langle$ !-- строка 5 -->

 $\langle$ div class="row">

 $\langle$ div class="col-sm-12">

<h3 class="text-center">Особенность</h3>

 $\langle p \rangle$  class="text-center">Описание особенности $\langle p \rangle$ 

 $\langle$ div $>$ 

 $\langle$ div $>$ 

```
\langle!-- строка 6 -->
\langlediv class="row">
 \langlediv class="col-sm-2 col-md-4">
   <div class="feature"> Особенность </div>
 \langlediv>\langlediv class="col-sm-2 col-md-4">
   <div class="feature"> Особенность </div>
 \langlediv>\langlediv class="col-sm-2 col-md-4">
   <div class="feature"> Особенность </div>
 \langlediv\rangle\langlediv class="col-sm-2 col-md-4">
   <div class="feature"> Особенность </div>
 \langlediv>\langlediv class="col-sm-2 col-md-4">
   <div class="feature"> Особенность </div>
```
 $\langle$ div $>$ <div class="col-sm-2 col-md-4"> <div class="feature"> Особенность </div>  $\langle$ div $>$  $\langle$ div $>$  $\langle$ div $>$  $\langle$ div $>$ 

</section>

В этом разделе созданы две строки. Первая содержит заголовок и подзаголовок раздела внутри тегов <h3> и <p>, соответственно. Вторая объединяет шесть равных по ширине столбцов с классами .col- sm-2 и .col-md-4. Использование класса .col-sm-2 позволяет разместить элементы .feature в одной строке при отображении в малой области просмотра.

А теперь изменим цвета текста и добавим отступы между списками столбцов свойств:

```
section#features {
 background-color: #eef2f5;
 border-top: 0.1rem solid #e9e9e9;
 border-bottom: 0.1rem solid #e9e9e9;
      }
      section#features * {
 color: #657C8E;
      }
section#features .feature { padding-top: 2rem;
 padding-bottom: 4rem; text-align: center;
      }
```
Для раздела *таблицы цен* используем следующее:

```
<section id="pricing">
  <div class="container">
   \langle!-- строка 7 -->
   <div class="row">
    <div class="col-sm-12">
<h3 class="text-center price-headline">Таблица цен</h3>
    \langle/div\rangle\langle div\rangle\langle!-- строка 8 -->
   <div class="row">
    <div class="col-sm-10 col-sm-offset-1">
<table class="table table-striped table-hover"> <thead>
  <tr><th class="success">
     <h4 class="text-center white-text">Свободный план</h4> </th> <th
   class="info">
```

```
white-text">Стандартный план</h4>
  \langle/th><th class="danger">
   <h4 class="text-center white-text">Премиум план</h4>
  \langle/th>\langle/tr\rangle</thead>
<tbody>
 <tr>
  <td class="success">
   <h3 class="text-center white-text">$ 0</h3>
  \langle t \rangle
```

```
<td class="info">
```

```
<h3 class="text-center white-text">$ 99</h3>
```
 $\langle t \, \mathrm{d} \rangle$ 

```
<td class="danger">
```

```
<h3 class="text-center white-text">$ 999</h3>
```
 $\langle t \, d \rangle$ 

 $\langle t$ 

 $<$ tr $>$ 

 $<$ td>цццццц $<$ /td>

 $<$ td>цццццц $<$ /td>

 $<$ td>цццццц $<$ /td>

 $\langle t$ 

 $<$ tr $>$ 

<td>ццццццц</td>

<td>ццццццц</td>

 $<$ td>ццццццц $<$ /td>

 $\langle t$ 

 $<$ tr $>$ 

 $BBBBB |$ <td>вввыыы</td> <td>ыыыыы</td>  $\langle$ /tr>  $<$ tr>  $- |  
  |$ <td>ыыыыыы</td> <td>ыыыыы</td>  $\langle$ /tr> <tr>  $- |<$  $- |  
  |$ <td>ыыыыыыы</td>  $\langle$ /tr>  $<$ tr>

```
<td><a href="#" class="btn btn-success
```

```
btn-block">ыыыы</a></td>
```

```
\langle \text{td}\rangle \langle \text{ca} \text{href}="#" class="btn btn-info btn-block">ыыыы\langle \text{ac}\rangle
```

```
<td><a href="#" class="btn btn-danger btn-block">ыыыы</a></td>
```
 $\langle t$ r $>$ 

</tbody>

</table>

 $\langle$ div $>$ 

 $\langle$ div $>$ 

 $\langle$ div $>$ 

</section>

Во-первых, в первую строку раздела был добавлен заголовок <h3>. Кроме того, в первый тег <tr> в <tbody> добавлены классы .success, .info и .danger (выделены жирным).

Также из элемента <table> убран класс .table-bordered, чтобы выключить границы. И, наконец, изменились некоторые цвета в CSS- файле и создан класс .white-text, который также выделен в следующем коде:

```
section#pricing h3.price-headline { margin-top: 5rem;
        margin-bottom: 3rem;
       }
 section#pricing .white-text { color: #FFF;
       }
       section#pricing thead .success {
background-color: #78CFBF;
<div class="container>
       }
 section#pricing thead .info { background-color: #3EC6E0;
       }
 section#pricing thead .danger { background-color: #E3536C;
       }
```

```
section#pricing tbody .success { background-color: #82DACA;
     }
section#pricing tbody .info { background-color: #53CFE9;
     }
section#pricing tbody .danger { background-color: #EB6379;
     }
```
Нижний колонтитул будет содержать пять столбцов, в первом из которых, с классом .col-sm-2, будет находиться логотип. За ним следуют три информационных столбца с классом .col-sm-2. И последний столбец, с классом .col-sm-4, будет содержать адрес:

```
<footer>
<div class="col-sm-2">
 <img src="imgs/logo.png" class="img-responsive">
\langle/div\rangle<div class="col-sm-2">
 <h5>The company</h5>
```
<ul class="list-unstyled">  $\langle$ li $>$ a href="#">1111111111111111 $\langle$ a> $\langle$ li>  $\langle$ li $>$ a href="#">222222222222222 $\langle$ a> $\langle$ li $>$  $\langle$ li $>$ a href="#" $>$ 3333333333 $\langle$ a $>$ /li $>$  $<$ li $>$ <a href="#" $>$ 444444444444</a $>$ /li $>$  $\langle \text{ul} \rangle$  $\langle$ div $>$  $\langle$ div class="col-sm-2">  $\langle h5>Social$ <ul class="list-unstyled"> <li><a href="#">Facebook</a></li> <li><a href="#">Twitter</a></li>  $\langle$ li $>$ a href="#" $>$ BK $\langle$ a $>$  $\langle \text{ul} \rangle$  $\langle$ div $\rangle$  $\langle$ div class="col-sm-2"> <h5>Support</h5> <ul class="list-unstyled">  $\langle$ li $>$ a href="#" $>$ 2222 $\langle$ /a $>$  $\langle$ li $>$  $\langle$ li $>$  $\langle a \rangle$  href="#" $>$ 22 $\langle$ /a $>$ /li $>$ 

```
\langleli>\langlea href="#">Terms & conditions\langle/a\rangle\langle/li\langle\langleli>a href="#">Help desk\langlea>\langleli>\langle \text{ul} \rangle\langlediv><div class="col-sm-4">
   <address>
    <strong>Name, Inc.</strong> Вдрес<br>
    Address line 2<br>
    <abbr title=«Телефон">P:</abbr> (342) 4444444444
   </address>
 \langlediv>\langlediv>
```
</footer>

А теперь, для улучшения внешнего вида нижнего колонтитула добавим несколько CSSправил:

```
footer {
  background-color: #191919;
  color: #ADADAD;
  margin-top: 3em;
         }
         footer h5, footer img {
  margin-top: 5em; font-weight: bold;
         }
         footer address {
  margin-top: 5em;
  margin-bottom: 5em;
  color: #5A5A5A;
         }
footer ul { margin-bottom: 5em;
         }
         footer address strong {
  color: #ADADAD;
  display: block;
  padding-bottom: 0.62em; }
footer a { font-weight: 300; color: #5A5A5A;
}
footer a:hover { text-decoration: none; color: #FFF;
```
}

Cменили цвет фона на более темный, добавили поля для увеличения размера нижнего колонтитула и изменили цвет ссылок.

Работа закончена.